# GUÍA RÁPIDA DEL GESTOR BIBLIOGRÁFICO ZOTERO

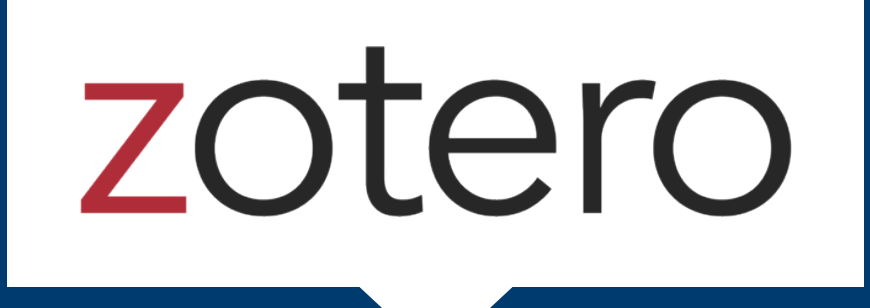

Zotero es un gestor de referencias bibliográficas libre, abierto y gratuito.

## **LI San Marcos**

Zotero se compone de una aplicación de escritorio, disponible para Mac, Windows, Linux e IOS, que permite gestionar nuestras referencias, y de un conector para los navegadores Google Chrome, Firefox, Microsoft Edge y Safari, que detecta y captura automáticamente todo tipo de información bibliográfica en la web.

También es posible utilizar Zotero como aplicación en la nube, creándonos una cuenta en Zotero.org. Si sincronizamos nuestro Zotero de escritorio con nuestra cuenta en la web, podremos acceder a nuestras referencias bibliográficas desde cualquier ordenador.

## Funcionalidades

- Multiplataforma.
- Capacidad de detección y captura de información bibliográfica en la web.
- Conectores para diversos exploradores.
- Permite citar y crear bibliografías fácilmente en Microsoft Office y LibreOffice.
- Adjunta PDF´s a las referencias bibliográficas.
- Versión web y escritorio.
- Permite escanear y obtener metadatos de documentos RTF y PDF.
- Capacidad para compartir y colaborar en grupo.

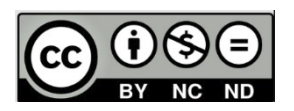

## PASOS PARA UTILIZAR ZOTERO

## Paso # 1. Instalación

La instalación de Zotero constará de tres fases:

**1. Ingresar a www.zotero.org o desde www.usanmarcos.ac.cr** – Servicios – CRAI Biblioteca \*- Plataformas virtuales - Herramientas de investigación - Zotero (das click en el logo).

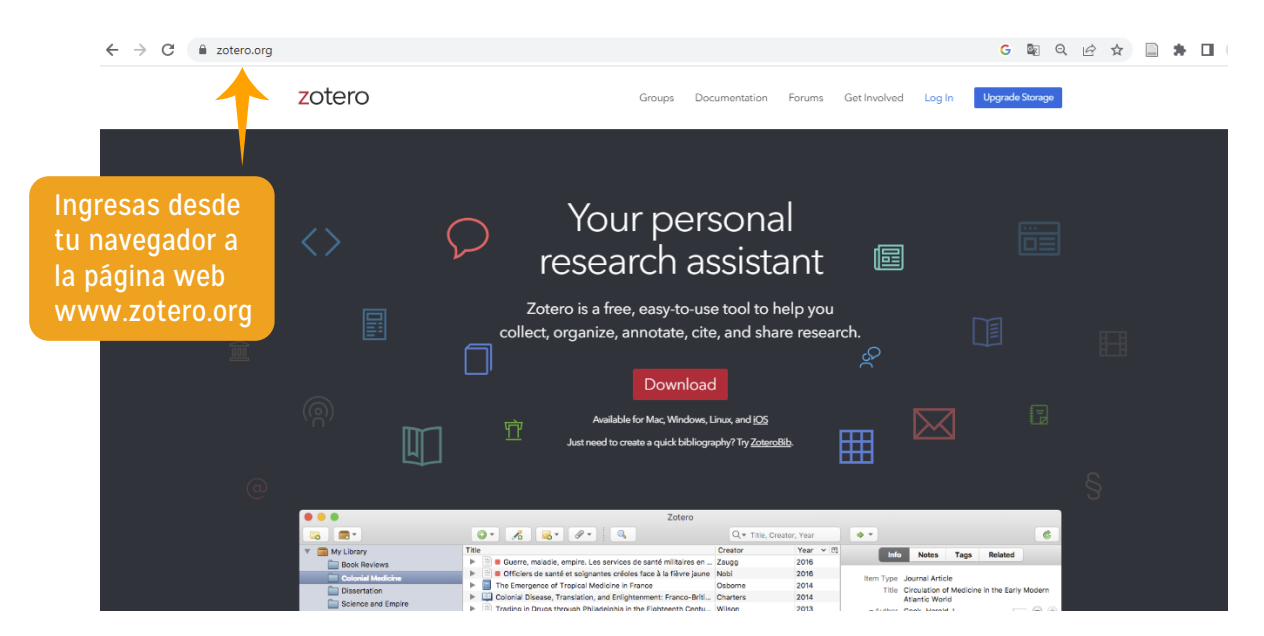

1.1. Ingreso directo desde la página de Zotero:

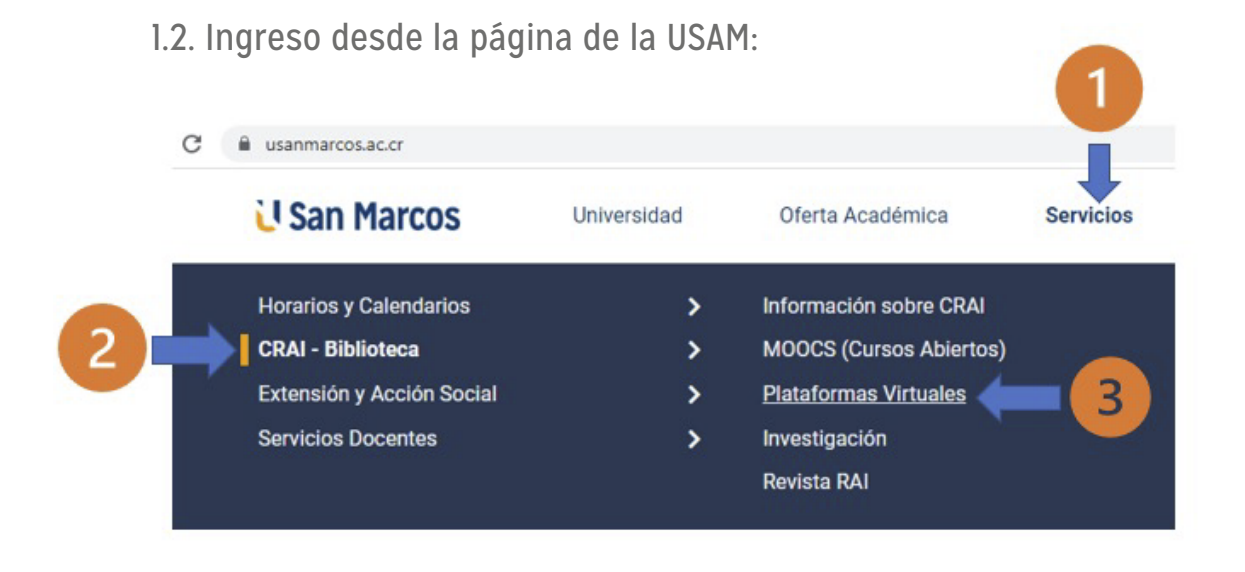

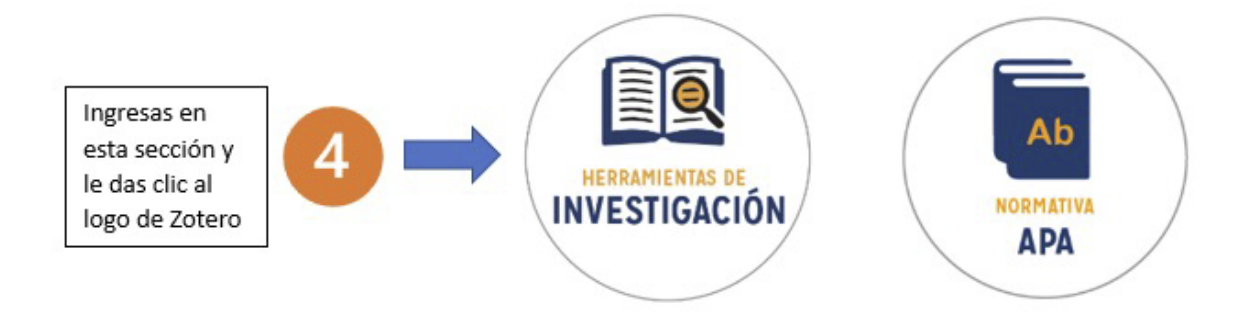

#### 1.3. Descarga de la aplicación de escritorio

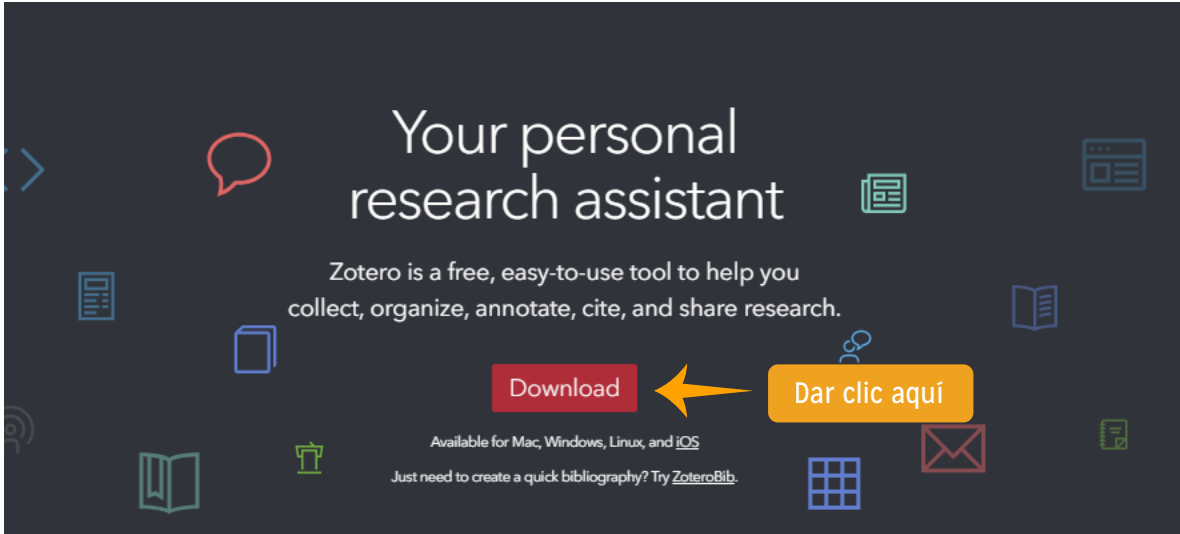

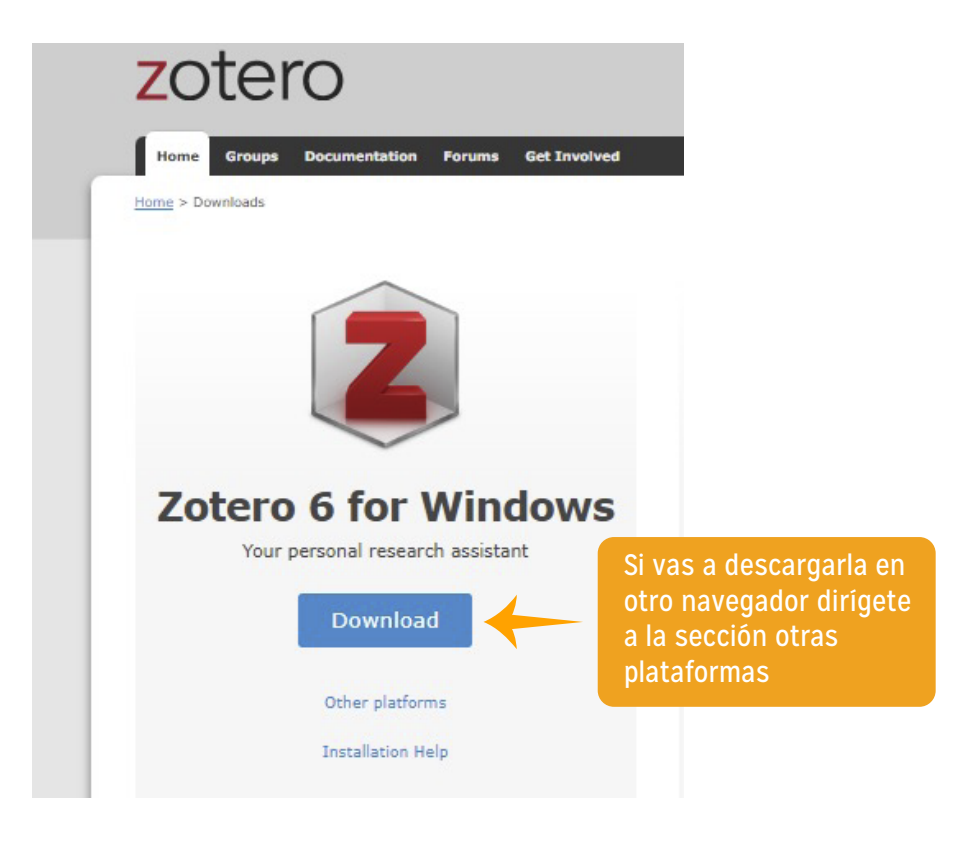

Los plugins para Word, Google Docs y Libre Office se instalan junto con Zotero en nuestro ordenador.

#### **2. Instalación de conector**

El conector se integra a Chrome, Firefox, Edge o Safari según el navegador que desees utilizar.

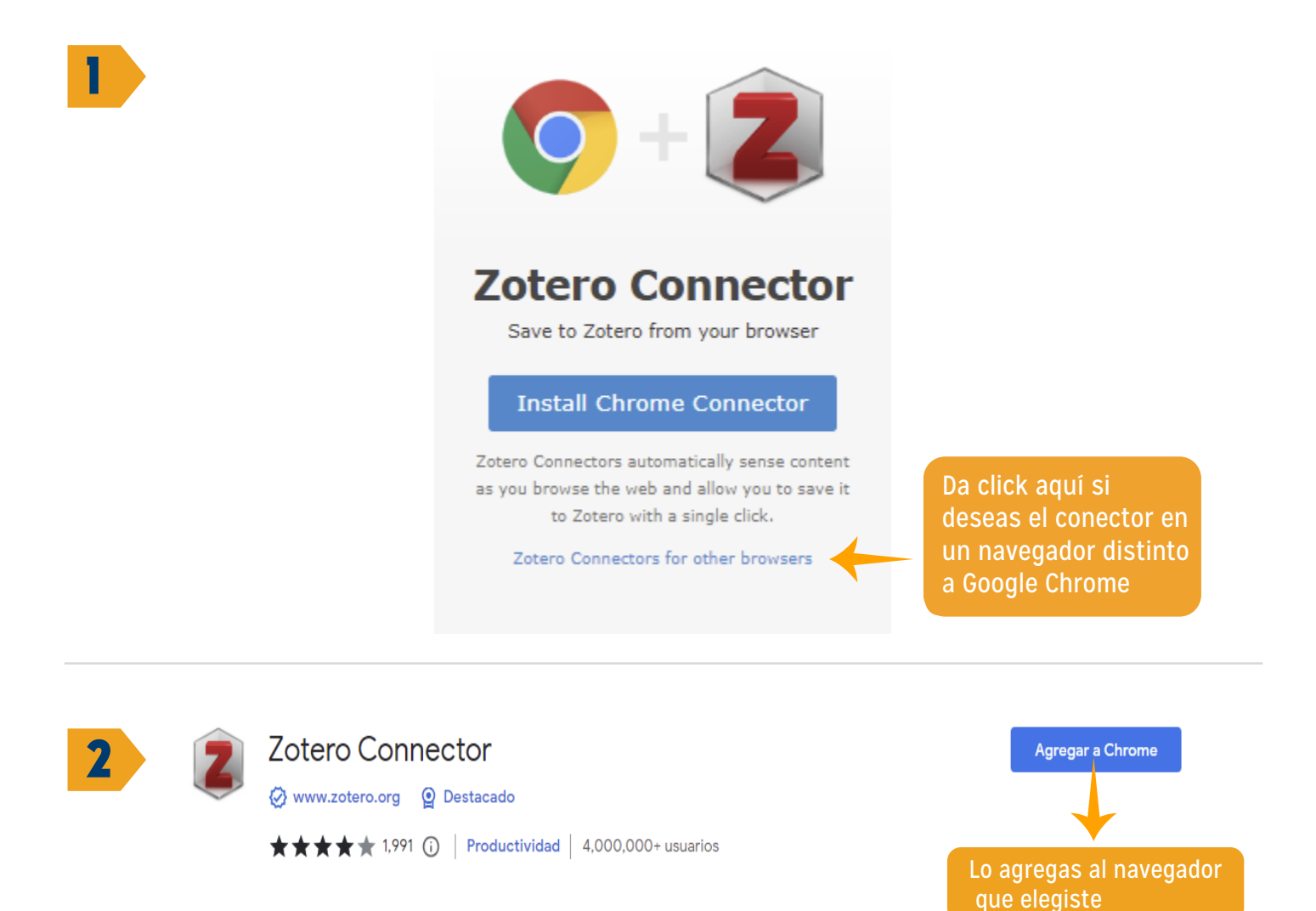

3

¿Quieres instalar "Zotero Connector"?

#### Puede:

Leer y cambiar todos tus datos en todos los sitios web

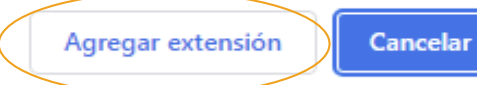

Una vez instalado aparecerá en la barra de herramientas del navegador, lo cual permitirá desde cualquier sitio web, catálogos de bibliotecas, repositorios institucionales, bases de datos, etc. que contenga referencias capturarlas y almacenarlas en Mi biblioteca de Zotero.

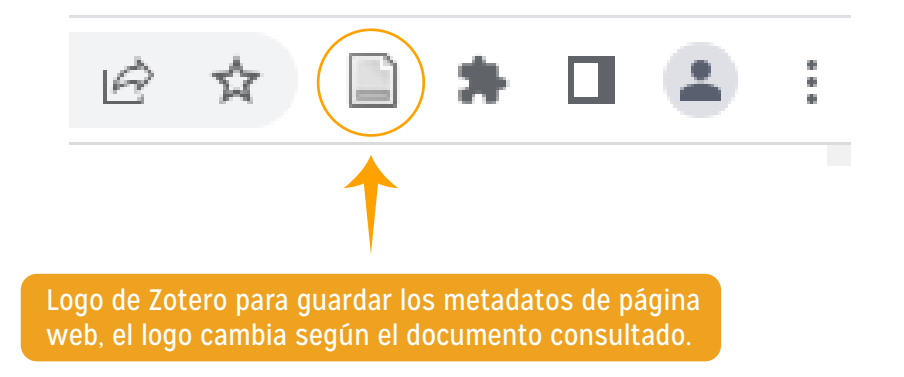

**NOTA:** Para la instalación es importante tener actualizado los navegadores con la última versión, esto para evitar inconsistencias y seguir los pasos de instalación según el navegador. Para este manual se utiliza el navegador Google Chrome.

#### **3. Crear la cuenta web en Zotero**

En www.zotero.org en la opción Register se llena el formulario con los datos que solicita.

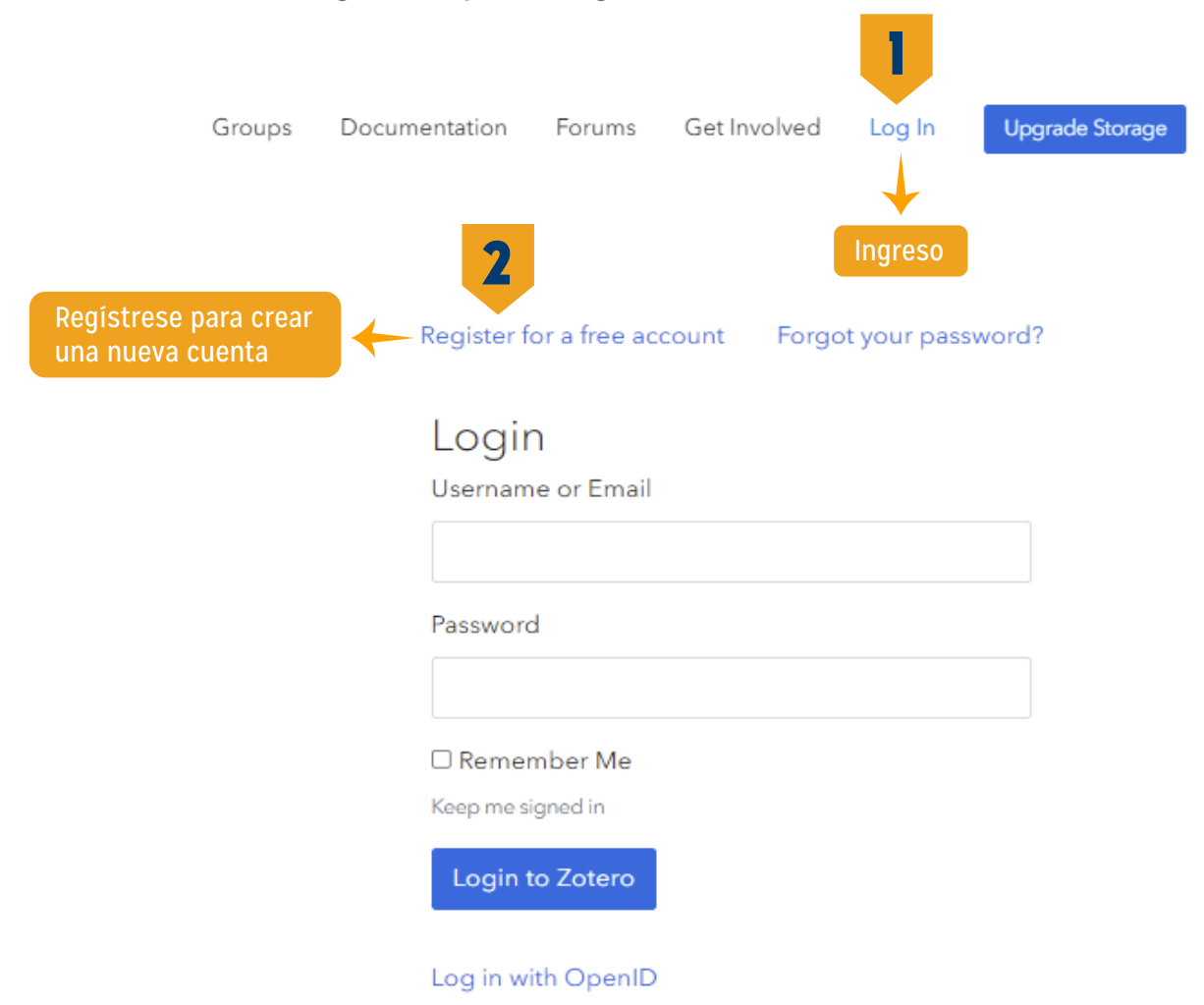

Ofrece:

- 300MB de almacenamiento en línea.
- 100MB de almacenamiento para colecciones compartidas.

• Permite compartir bibliografía de manera pública o privada, trabajar en grupo con otros usuarios y crear redes con otros usuarios de Zotero.org

- Seguir a otros usuarios para recibir sus novedades
- Participar en grupos y compartir bibliografía de manera pública o privada.
- Si desea más espacio puede pagar por más MB.

**\*Nota:** La creación de la cuenta web no es obligatorio, sin embargo, es una gran ventaja para tener su información respaldada en la nube y accederla desde cualquier dispositivo.

## Paso # 2. Ajustar preferencias (antes de utilizar Zotero)

**\*Nota:** si no desea utilizar la versión web omita este paso.

2.1. Abrir Zotero, la versión de escritorio.

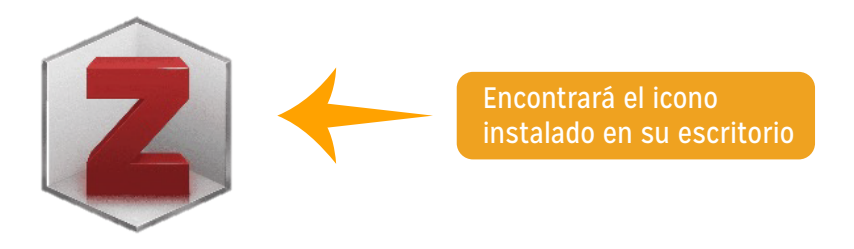

2.2. En Editar – Preferencias – Sincronizar, incluimos los datos de la cuenta de Zotero para sincronizar la versión escritorio con la versión web.

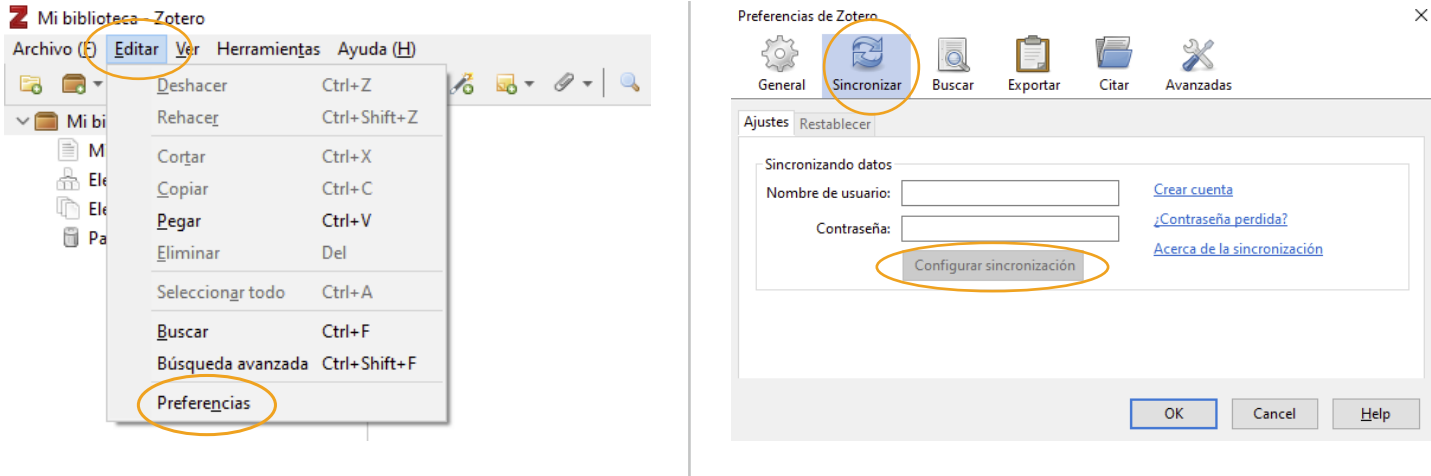

En los campos incluimos los datos de la cuenta y clic en configurar sincronización y luego OK.

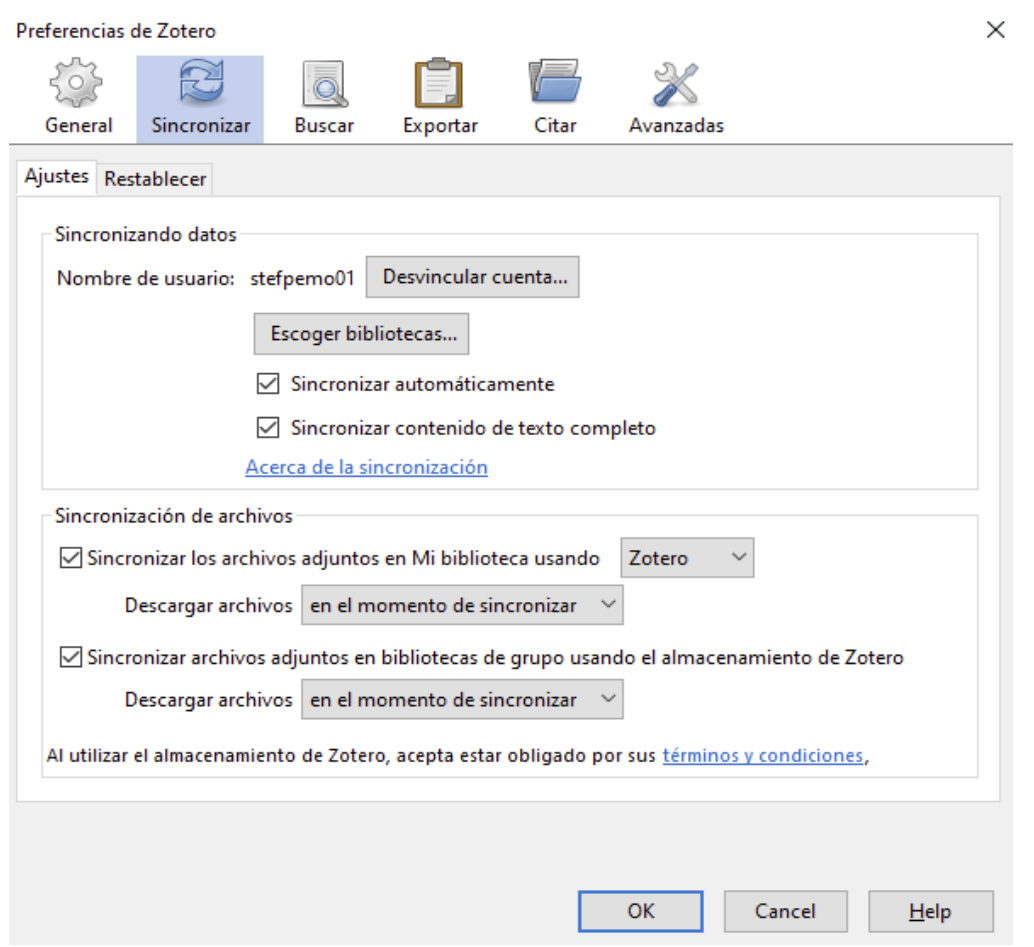

En Zotero escritorio clic en sincronizar.

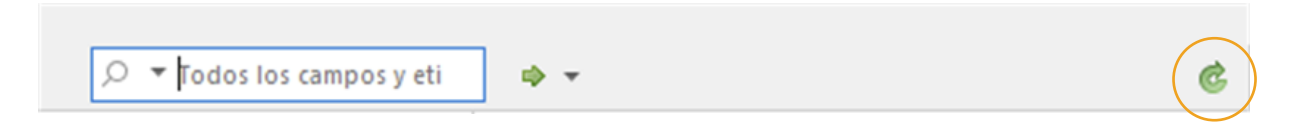

De esta manera las dos versiones están conectadas ya podrá trabajar e incluir referencias y automáticamente se sincronizan.

## Paso #3. Configurar formato de citación

En la opción citar se escoge el estilo que se desea aplicar a nuestras citas y bibliografía de forma predeterminada. En la Universidad San Marcos se utiliza las normas APA en su séptima edición.

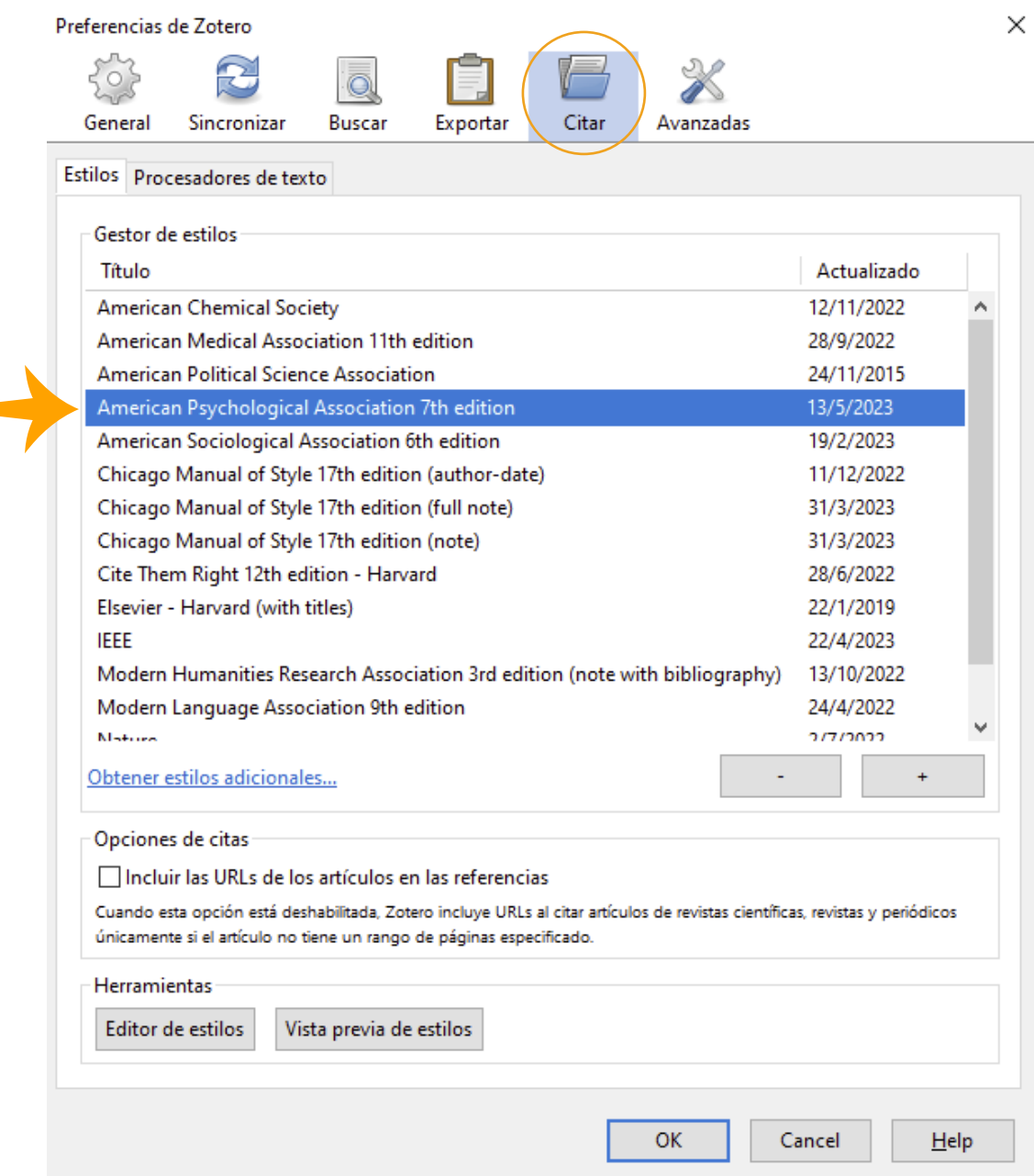

## Paso #4. Interfaz de Zotero

Zotero se estructura en tres columnas con la barra de herramientas en la parte superior.

#### **Columnas**

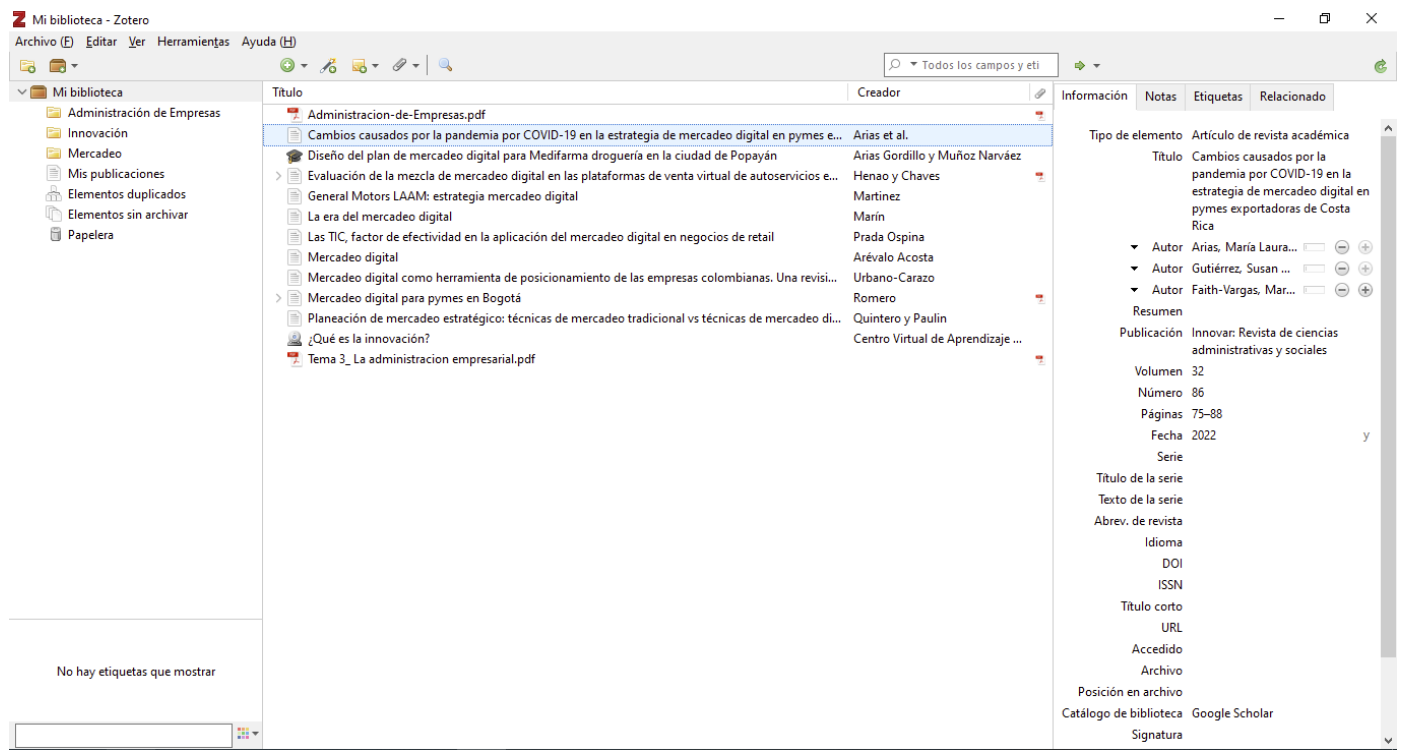

• Columna izquierda: Mi biblioteca, junto con las carpetas que creamos según nuestros proyectos, temas, etc.

• Columna central: listado de referencias de Mi biblioteca (todas las referencias) o de las distintas carpetas.

• Columna derecha: información y metadatos de una referencia específica seleccionada en la columna central.

#### **Barra de herramientas**

 $0.6 - 0.9 - 0.9$  $\oslash$   $\blacktriangleright$  Todos los campos y eti  $\bullet$  $\Rightarrow$   $\star$ é.

- 1. Crear carpetas.
- 2. Crear grupos y fuentes RSS.
- 3. Crear referencias manualmente.
- 4. Agregar referencias por identificador.
- 5. Agregar notas.
- 6. Añadir adjuntos.

7. Búsqueda rápida. 8. Búsqueda avanzada. 9. Localizar en CrossRef, Google Scholar, etc. 10. Sincronizar.

## Paso #5. Añadir referencias

- a. Existen diferentes formas de añadir referencias a Zotero:
- Directamente desde la web, a través de Zotero Connector.
- Añadiendo PDFs y extrayendo sus metadatos.
- Utilizando un número normalizado (ISBN, DOI, PMID, arXiv ID).
- De forma manual.

**\*Nota:** Aunque la mayor parte de la información bibliográfica que captura Zotero es correcta, siempre es aconsejable revisarla para corregir y/o agregar datos.

#### **5.1. Agregar referencia por medio de Zotero Connector**

**Zotero Connector** es una extensión que conecta Zotero (debe estar abierto) y nuestro navegador. Cuando Zotero detecta información bibliográfica en la web, el conector detecta el tipo de elemento (artículo, libro, página web, entre otros) que está viendo. El conector cambia de la Z a un icono diferente según el tipo de elemento. Al pulsar sobre él, guarda la referencia en nuestra colección. Zotero también puede guardar el texto completo en PDF, si lo encuentra disponible.

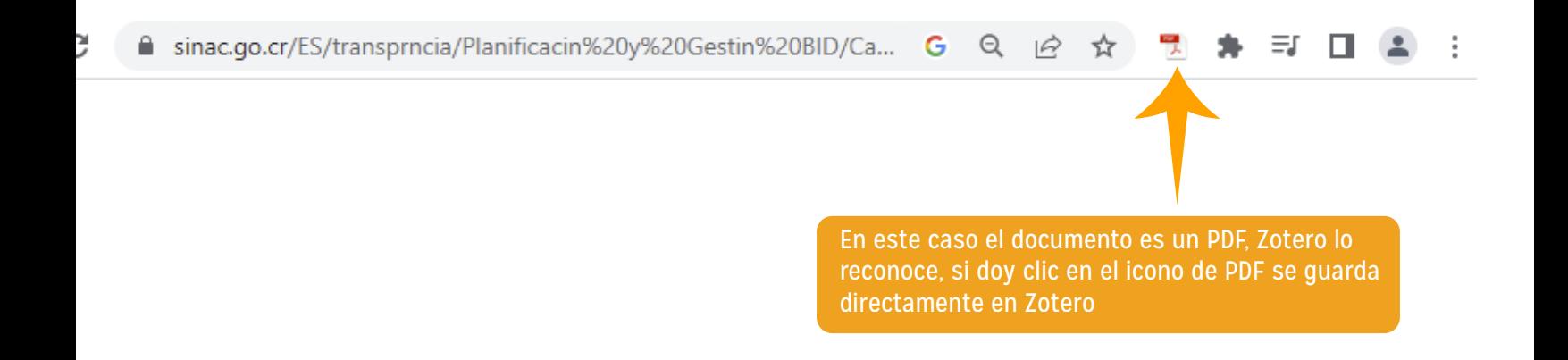

Si encuentra varias referencias en la web, el icono se transforma en una carpeta. Al pulsar sobre ella, se abre una ventana para seleccionar aquellas que nos interesen.

≡/ ⊡

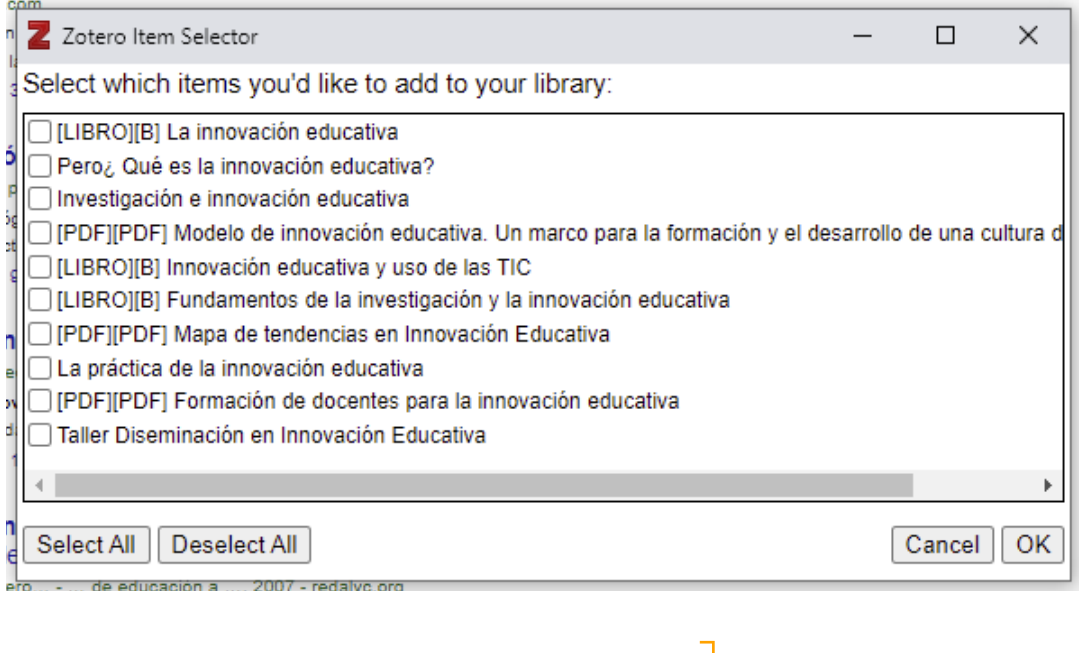

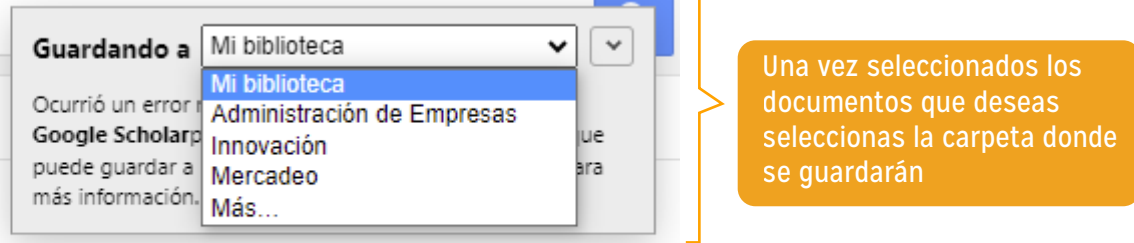

#### **5.2. PDF´S**

Si tenemos en nuestro ordenador PDFs que queramos añadir a Zotero, basta con arrastrarlos y soltarlos en la columna central del gestor. Zotero extraerá automáticamente los metadatos y creará las referencias bibliográficas.

#### **5.3. Mediante identificador**

Podemos agregar rápidamente referencias a Zotero introduciendo un número normalizado (ISBN, DOI, PMID o arXiv ID). Hacemos clic en el icono de la varita mágica escribimos el número normalizado y Zotero automáticamente descargará y guardará la referencia bibliográfica.

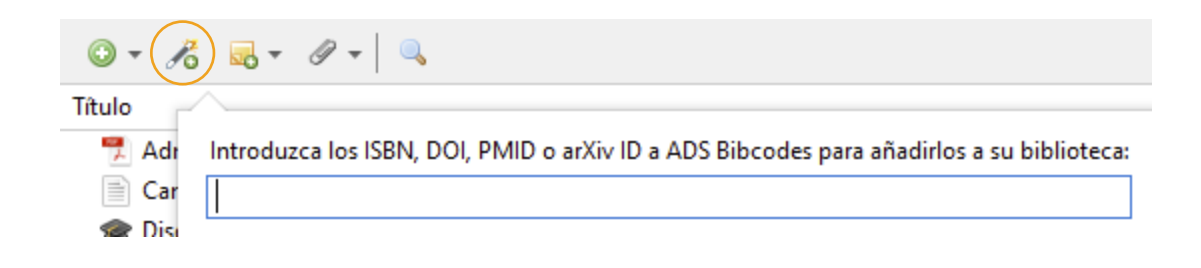

#### **5.4. De forma manual**

Para incorporar manualmente una referencia a Zotero, hacemos clic en el icono "Nuevo elemento" Seleccionamos el tipo de documento que queremos añadir en el menú desplegable (la lista completa de tipos de elementos se encuentra en "Más").

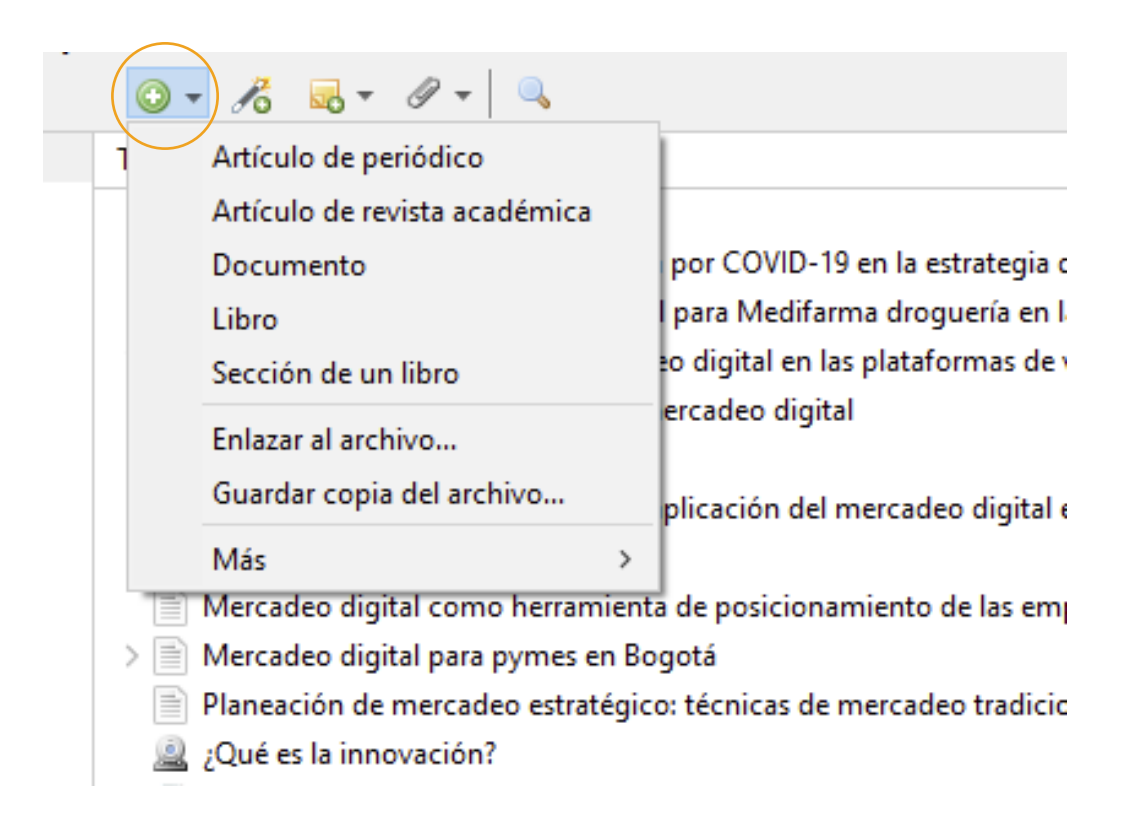

En la columna de la derecha vamos introduciendo la información bibliográfica.

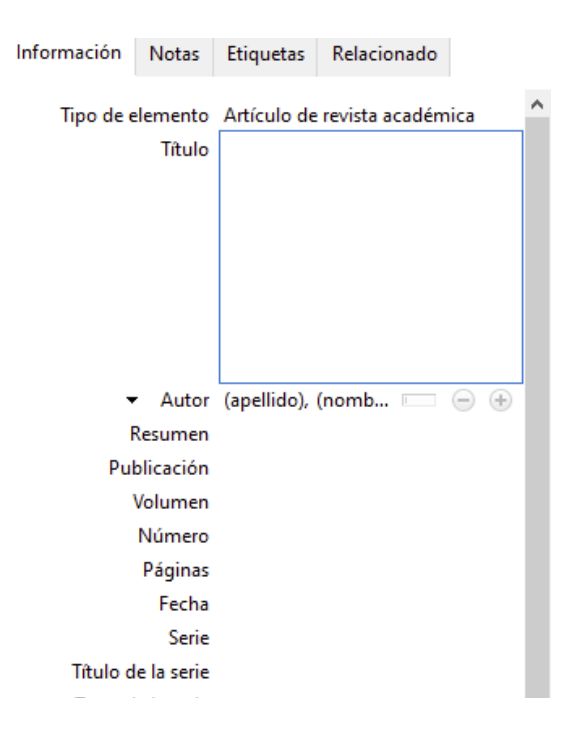

#### **b. Exportación desde base de datos / Importación a Zotero**

Desde la mayoría de las bases de datos podemos exportar las referencias a Zotero. Para esta base de datos la exportación se realiza por medio de un archivo de salida. RIS, el cual luego importaremos desde Zotero.

Ejemplo desde base de datos Fuente Académica Plus (localizada en EBSCOhost)

1. Elija un documento de su interés, al abrir el documento puede observar en el papel derecho la barra de herramientas.

2. Seleccione la opción de exportar.

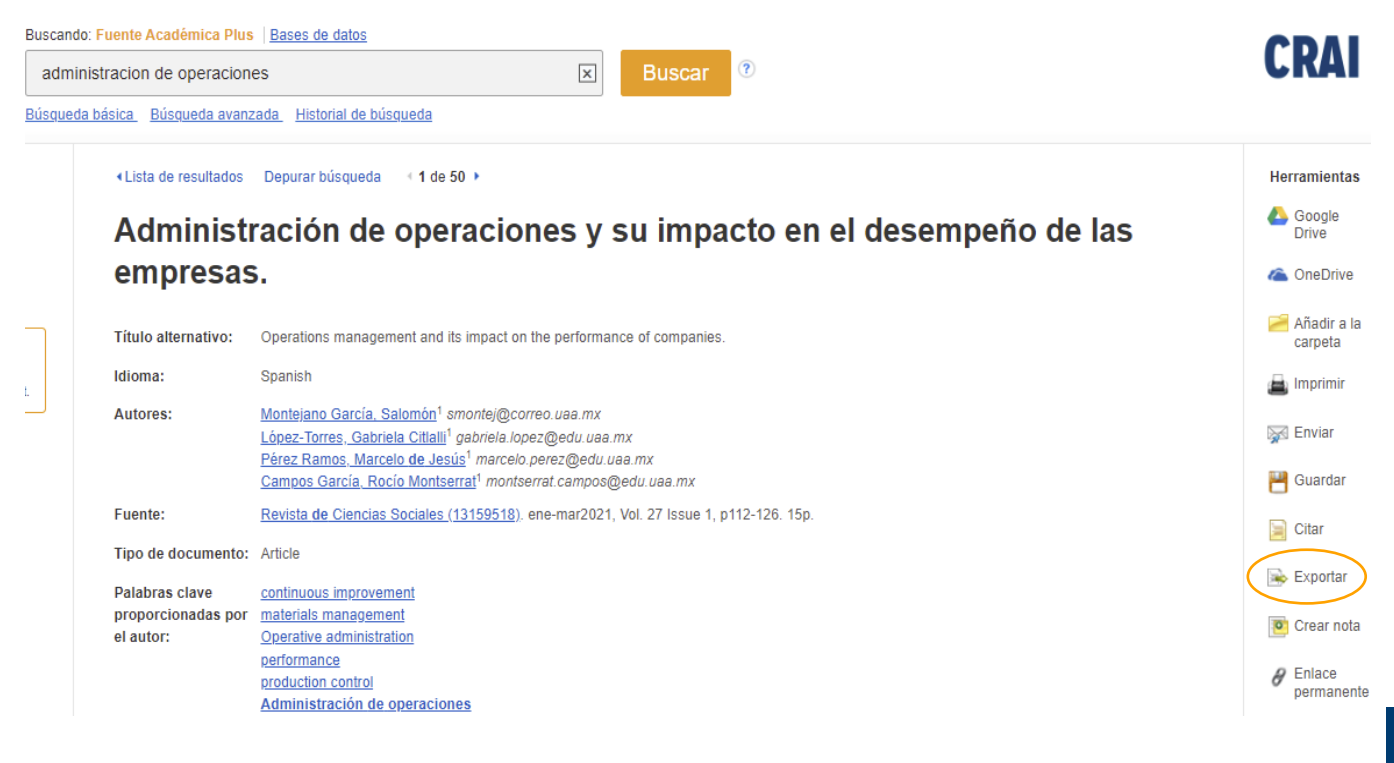

3. En la ventana que se despliega selecciona la primera opción en formato. RIS y luego guardar.

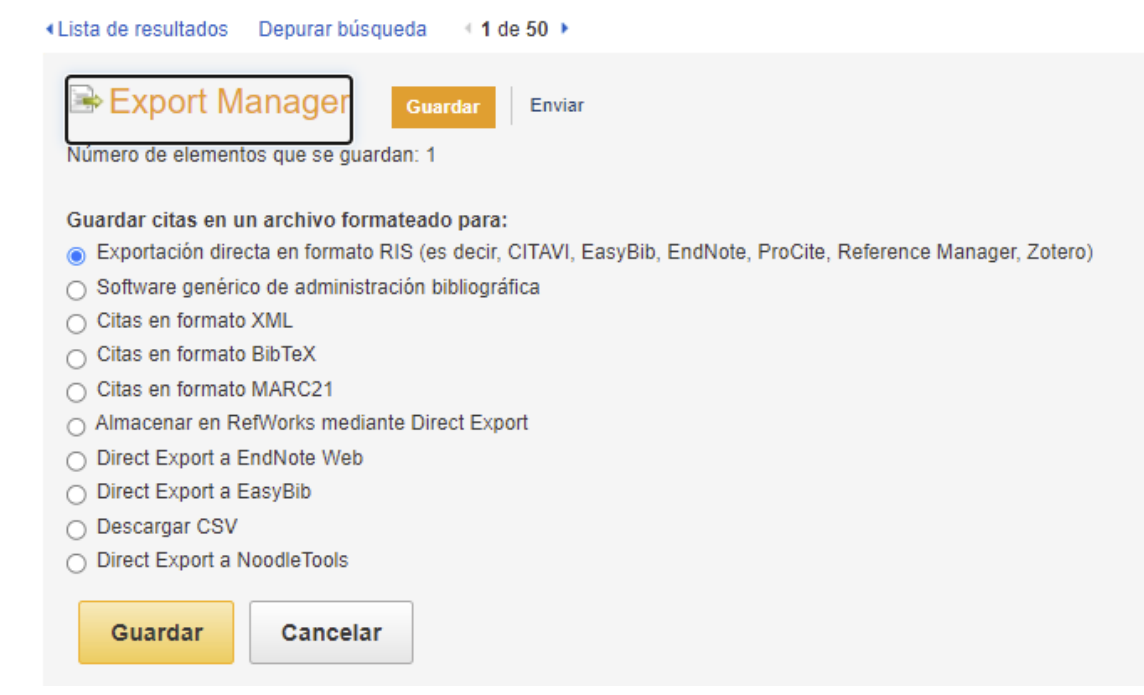

4. Se descargará un archivo en formato RIS, el cual deberá guardar en la computadora.

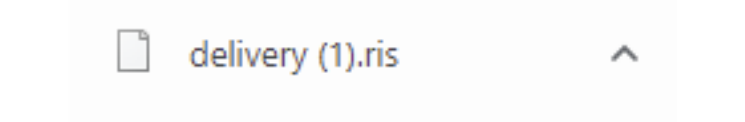

Con esto ya ha realizado la exportación de las referencias que selecciono de la base de datos. Ahora esta referencia debemos incluirla a Zotero (importar desde Zotero). \*Este procedimiento es el mismo para cualquiera de las bases de datos de EBSCOhost.

#### **Importación desde Zotero**

5. Ingresa a tu cuenta de Zotero y en la opción Archivo selecciona importar.

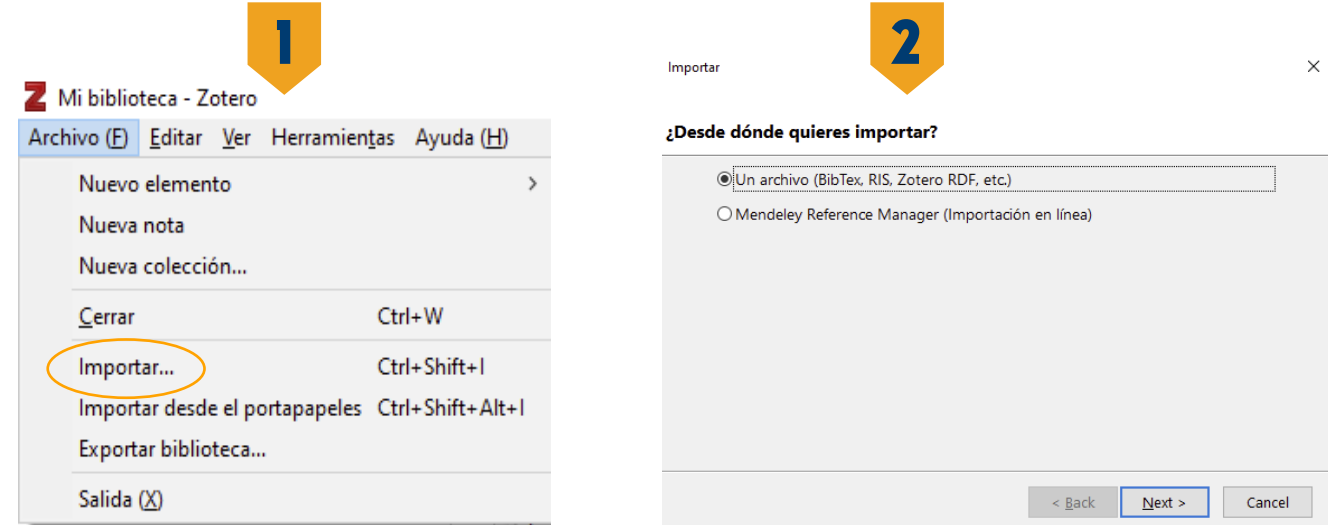

#### Importar

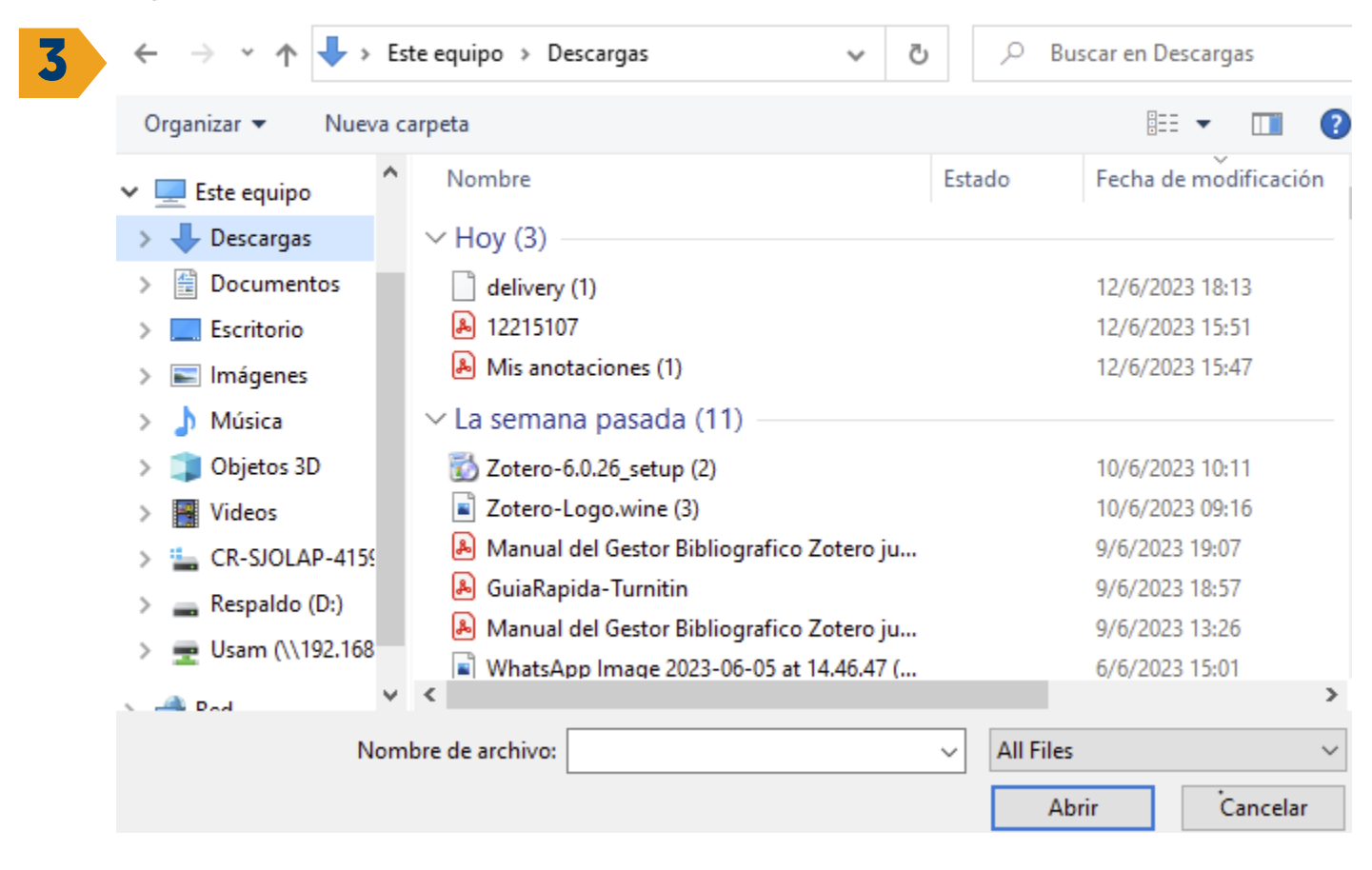

Buscamos y seleccionamos el archivo RIS y clic en abrir  $\left\langle \right\rangle$ 

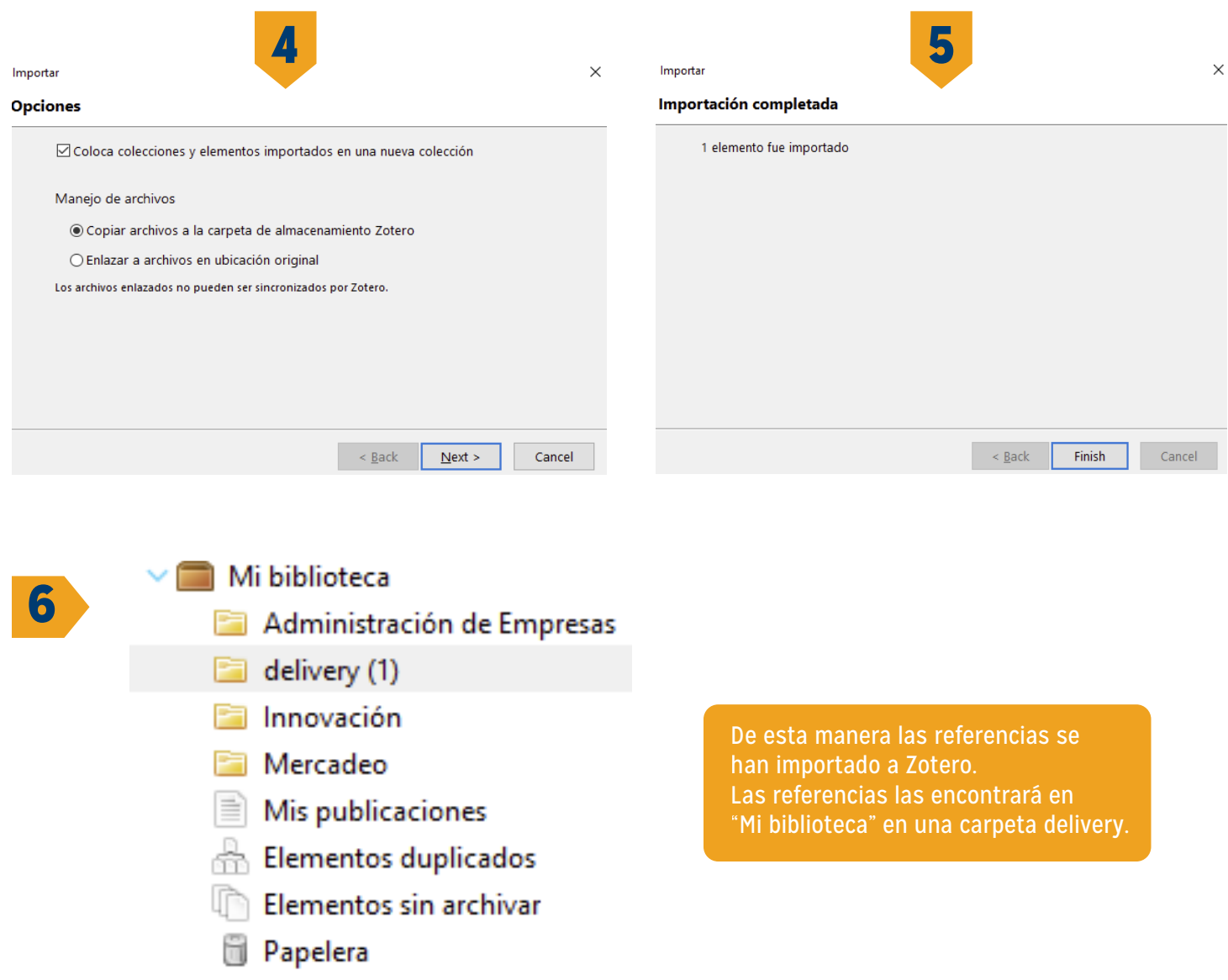

#### **Ejemplo desde e-Libro**

- 1. Busca el documento de tú interés y selecciona la opción que dice obtener cita.
- 2. Seguido de esto selecciona la opción Descargar Archivo RIS.
- 3. Los demás pasos por seguir son los mismos vistos en el ejemplo anterior.

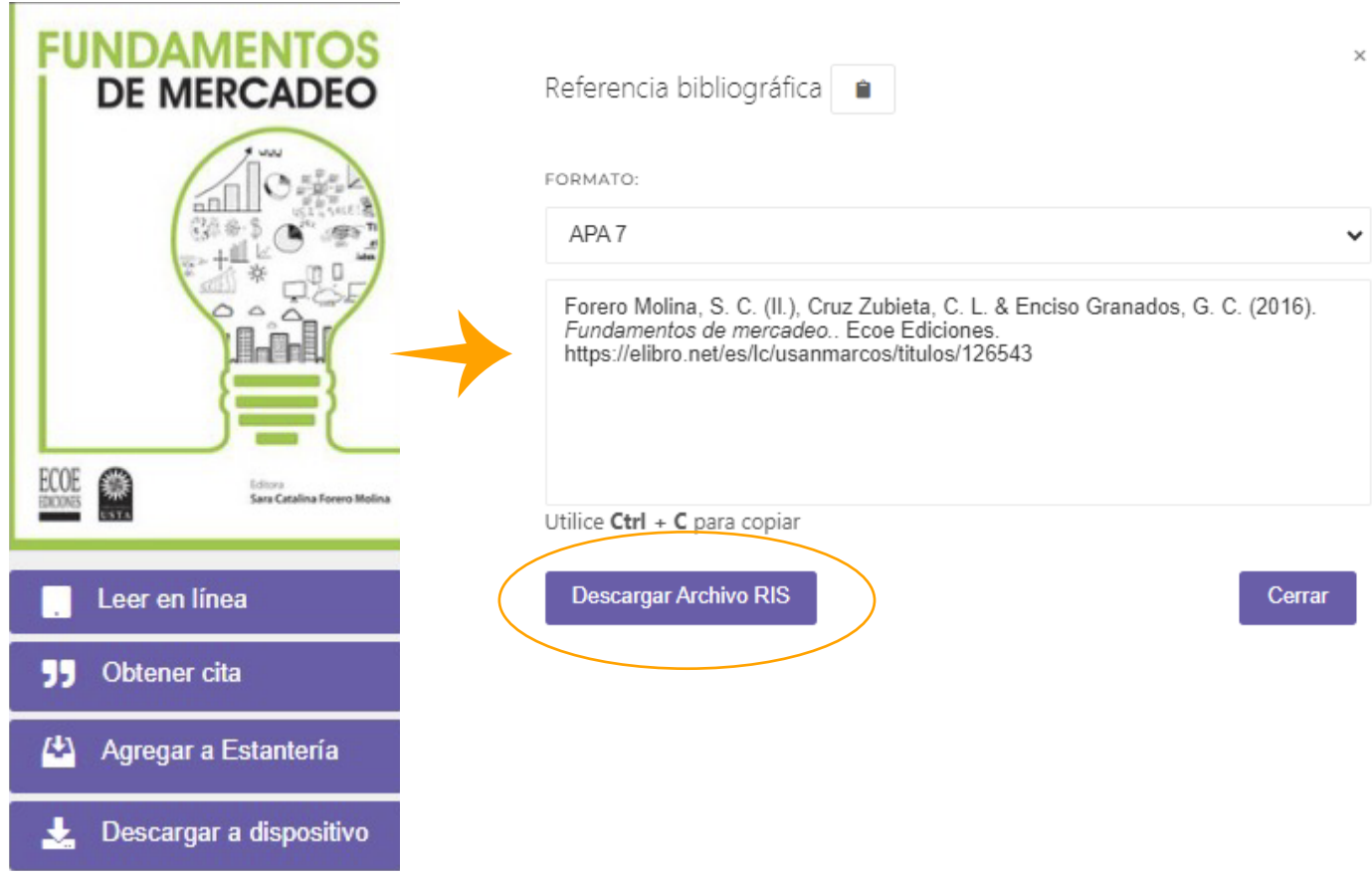

## Paso # 6. Crear una bibliografía

Se puede crear una bibliografía de una carpeta, o a partir de un elemento específico.

#### **A partir de una carpeta:**

1. Clic derecho en la carpeta, Crear bibliografía.

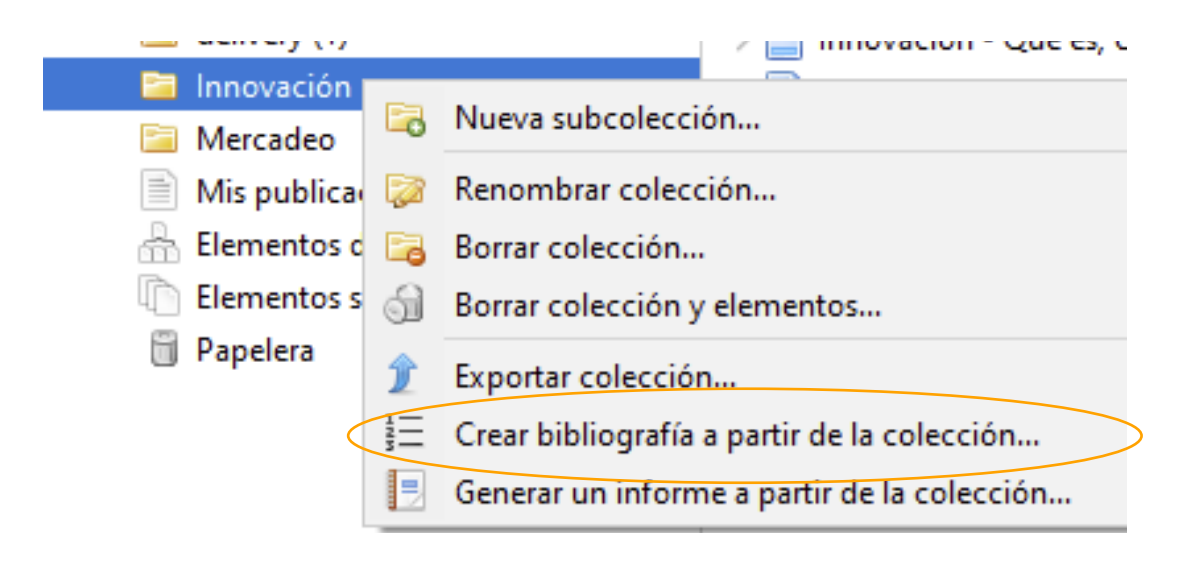

2. -En la ventana que se despliega, elija el estilo de citación preferido - Bibliografía – Guardar como RTF (o la opción que más le convenga) y luego OK.

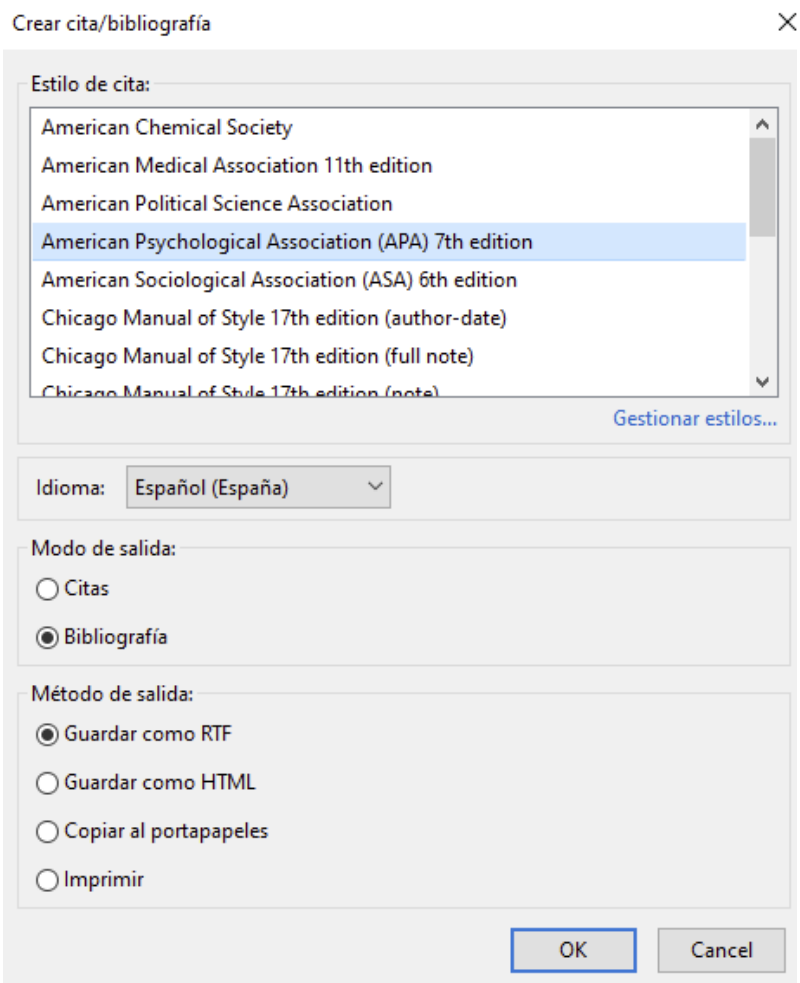

#### **A partir de registros específicos:**

1. Para crear la bibliografía de uno o varios registros; seleccionar los registros.

2. Clic derecho "Crear una bibliografía a partir de los elementos seleccionados" y seguir los pasos anteriormente mencionados.

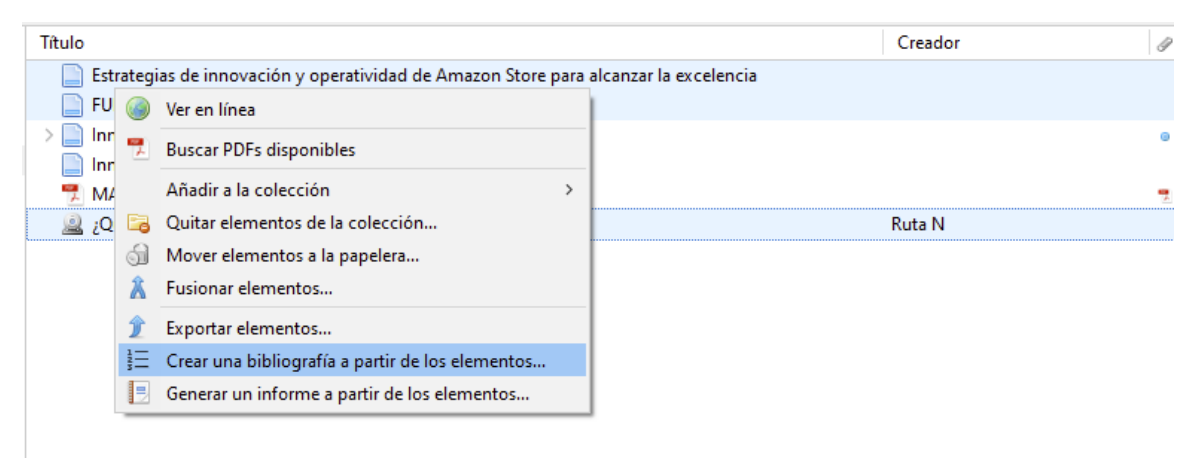

## Paso #7. Integración con Procesador de texto

Para insertar citas y bibliografías en nuestros documentos, debemos haber instalado previamente el plugin para el procesador de texto que vayamos a utilizar. Este plugin está disponible para Word, Google Docs y LibreOffice, y se instala automáticamente junto con Zotero en nuestro ordenador.

En Zotero escritorio; si el complemento para el procesador de texto no se instaló, se puede instalar en: Editar > Preferencias > Citar > Procesador de texto > Instalar complemento (para Microsoft Word o Libre Office).

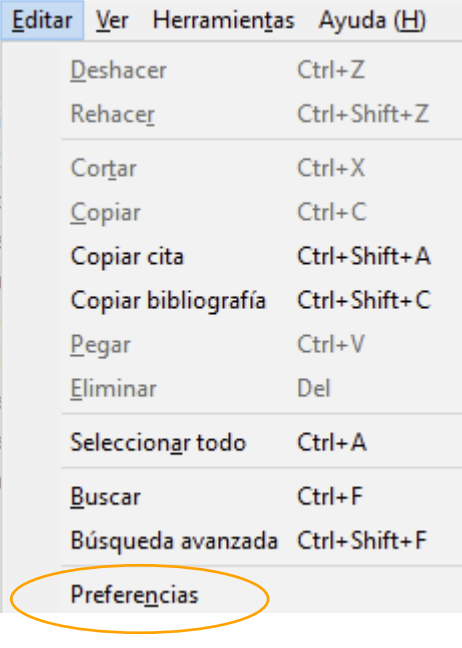

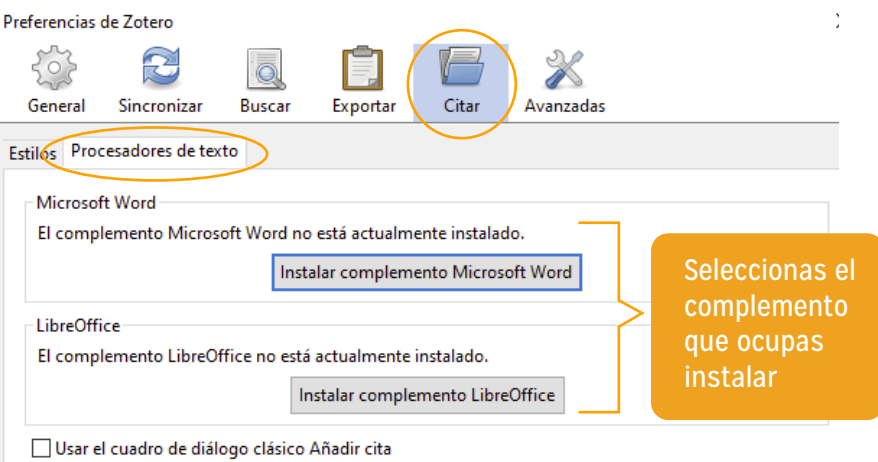

OK

Cancel

 $He$ lp

## Paso #8. Insertar citas desde Word

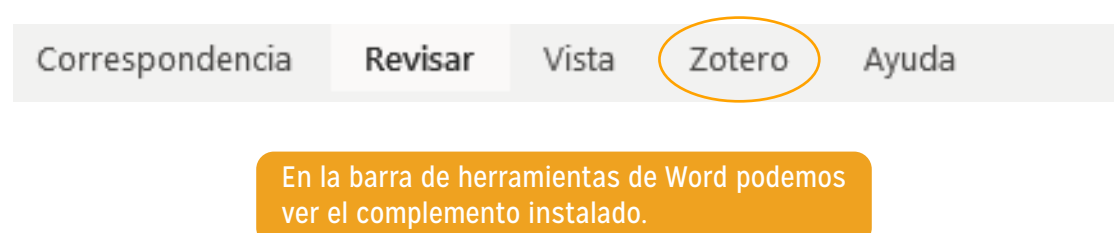

1. Para insertar una cita mientras estamos escribiendo nuestro documento, nos colocamos en el lugar del texto donde la queremos insertar y pulsamos en "Add/Edit Citation".

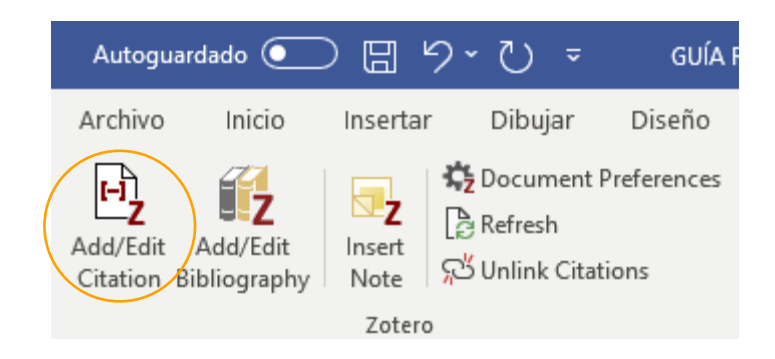

Zotero nos ofrece dos posibilidades para insertar las citas:

**Vista rápida:** Permite buscar por nombres de los autores, título del ítem, título del libro (en el caso de los capítulos), editorial, año, nombre de la revista, entre otros. (Henao & Chaves, 2020)

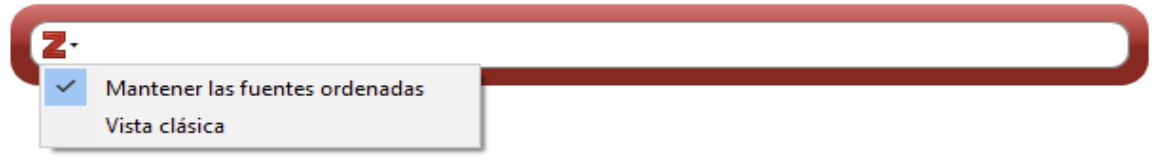

**Vista clásica:** Se visualizan los documentos como los tenemos en la biblioteca, debemos seleccionar el o los documentos que necesitamos citar.

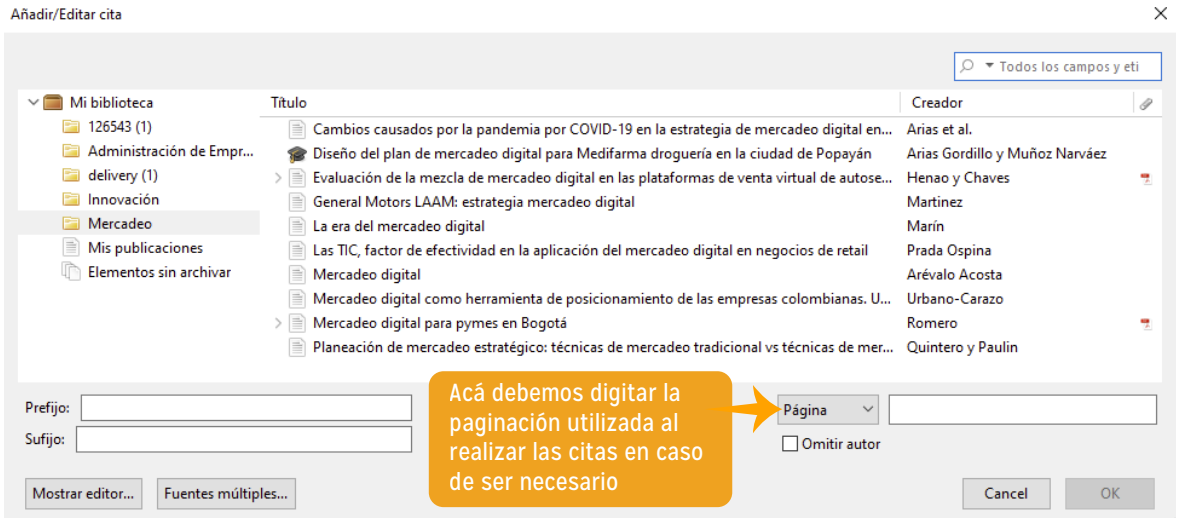

## Paso #9. Insertar y editar bibliografías en Word

Una vez que hayamos terminado de insertar todas las citas, nos colocamos al final del documento y pulsamos la opción "Add/Edit Bibliography". De este modo, nos aparecerá la bibliografía en el estilo elegido.

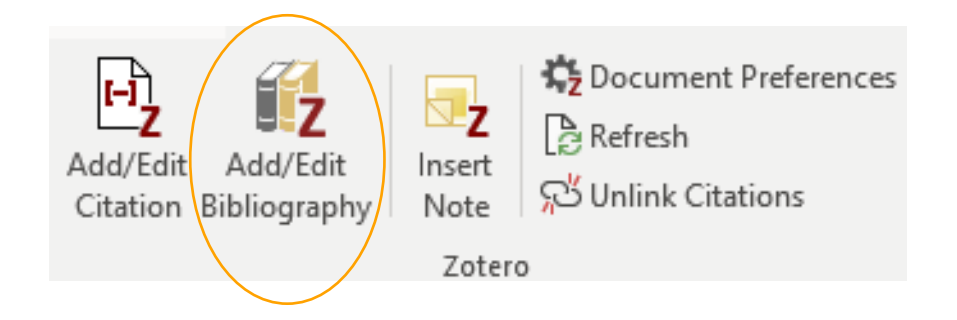

Arias, M. L. J., Gutiérrez, S. A., & Faith-Vargas, M. (2022). Cambios causados por la

pandemia por COVID-19 en la estrategia de mercadeo digital en pymes

exportadoras de Costa Rica. Innovar: Revista de ciencias administrativas y sociales,

32(86), 75-88.

Marín, I. G. (2015). La era del mercadeo digital. Debates IESA, XX (1).

Urbano-Carazo, M. I. (2022). Mercadeo digital como herramienta de posicionamiento de

las empresas colombianas. Una revisión de la literatura. Revista científica anfibios,

La bibliografía se crea automáticamente según el formato elegido, en este caso fue APA 7

 $5(2)$ , 72-86.

Pulsando en "Add/Edit Bibliography", se abrirá la ventana de edición, en la que podemos editar referencias bibliográficas, añadir referencias adicionales o eliminar referencias citadas.

#### **Google Docs**

Cuando instalamos el conector de Zotero para Chrome, se instala también el plugin para Google Docs. Funciona igual que el plugin para Word.

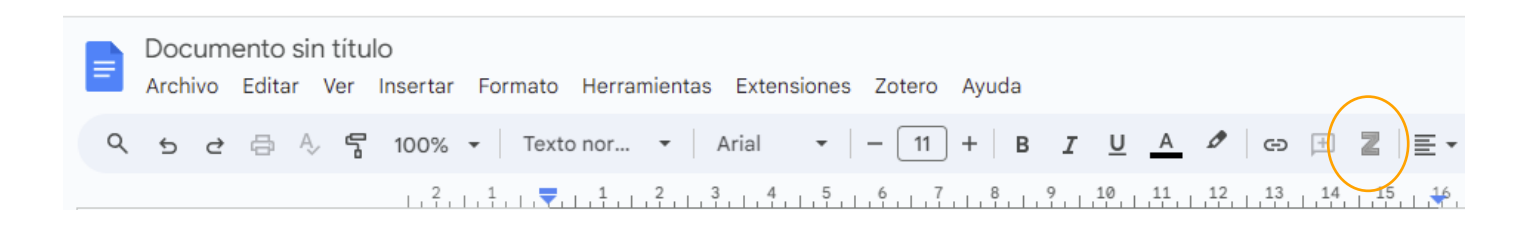

### Paso #10. Zotero en la Web

Para accesar a Zotero Web lo ejecutamos desde www.zotero.org e ingresamos con el usuario y contraseña previamente establecidos.

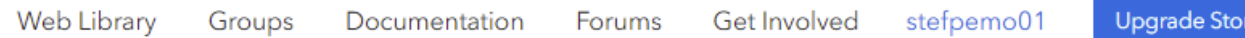

**- My Library:** Se encuentran todas las referencias que hemos incluido en "My biblioteca" de Zotero. Esta se sincroniza de forma automática con la versión de escritorio.

**- Groups:** Se pueden crear grupos para compartir los registros con otros usuarios.

**- People:** Permite localizar personas por disciplina y acceder a su biblioteca, si la han adquirido.

**- Documentation:** Proporciona todos los manuales, guías sobre el funcionamiento de Zotero.

**- Forums:** Foros donde se puede obtener ayuda sobre el funcionamiento de Zotero.

**-Get Involved:** Información de interés para los usuarios que deseen un mayor involucramiento con la aplicación.

**-Nombre de usuario:** una vez que se inicia sesión podrás ver tú nombre de usuario. Upgrade storage: opciones para comprar más espacio de almacenamiento en Zotero Web.

rage

## Referencias

Área de Referencia y Educación de Usuario. (2021). Manual del Gestor Bibliográfico. https://www.siduna.una.ac.cr/index.php/documentos/category/1-manuales?download=33:m anual-zotero

Universidad Complutense. (2023). Zotero: guía básica. https://biblioguias.ucm.es/zotero